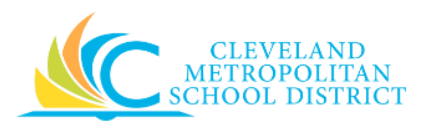

# 04\_Create Requisition – Supplier Website

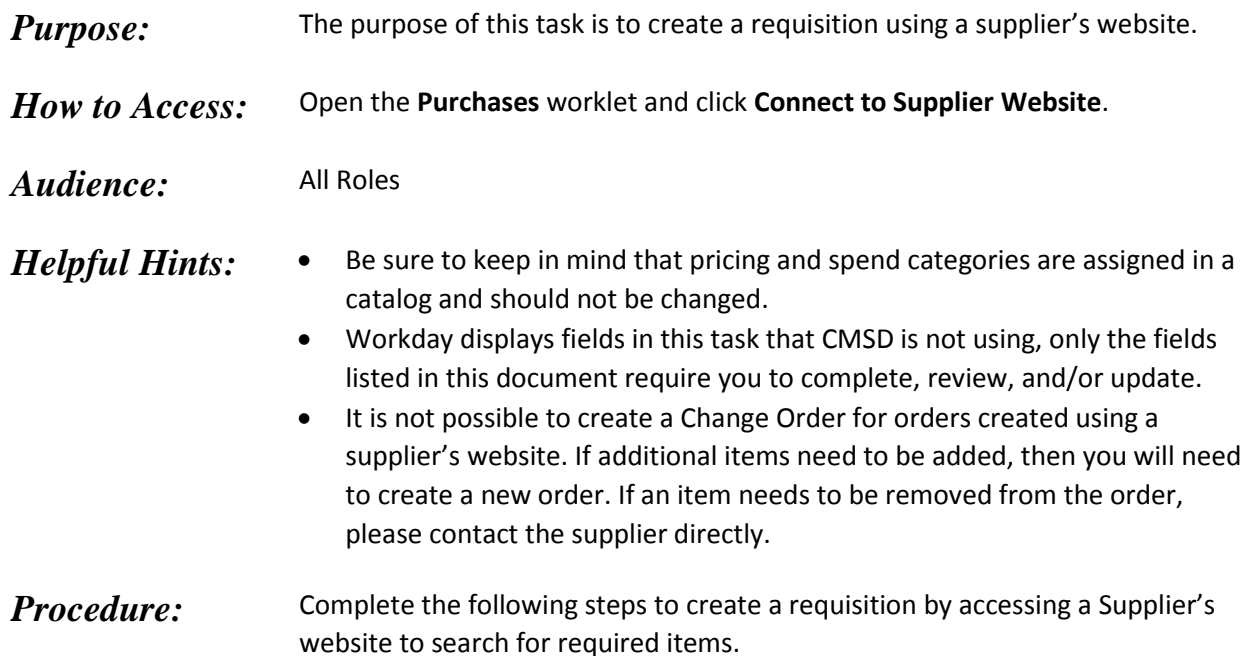

# *Connect to Supplier Website*

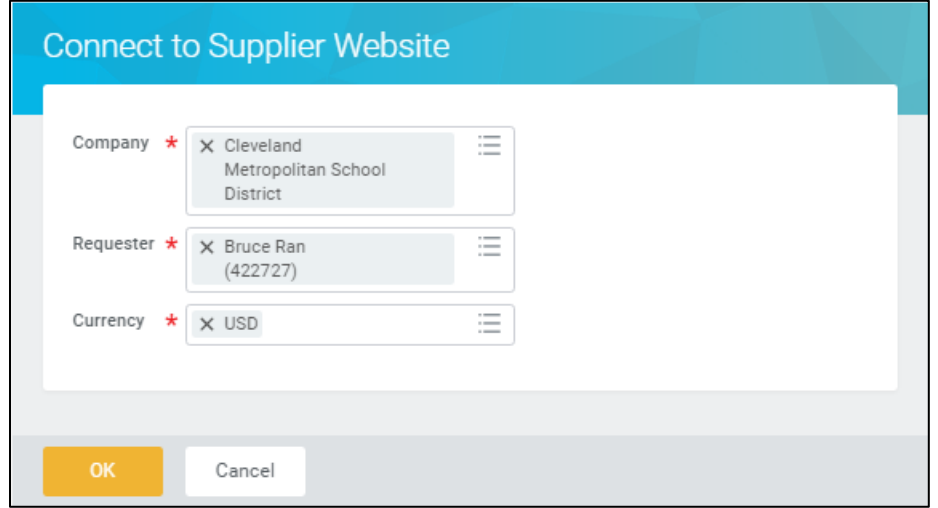

*Note:* This initial screen does not always display, and when it does not, go to **Step 3**.

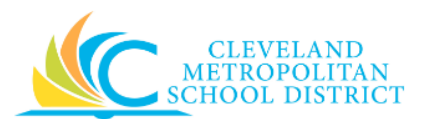

1. As required, review and/or change the following fields:

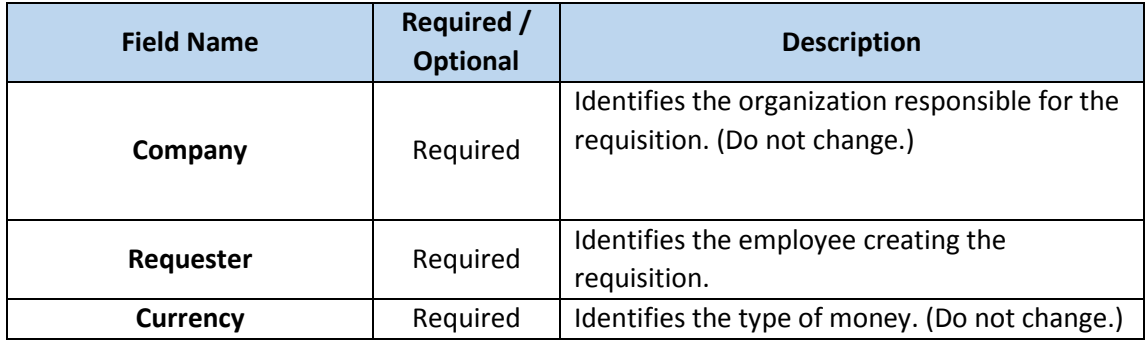

2. Click <sup>ok</sup> to go to the *Create Requisition – Select an Option* screen.

#### *Connect to Supplier Website*

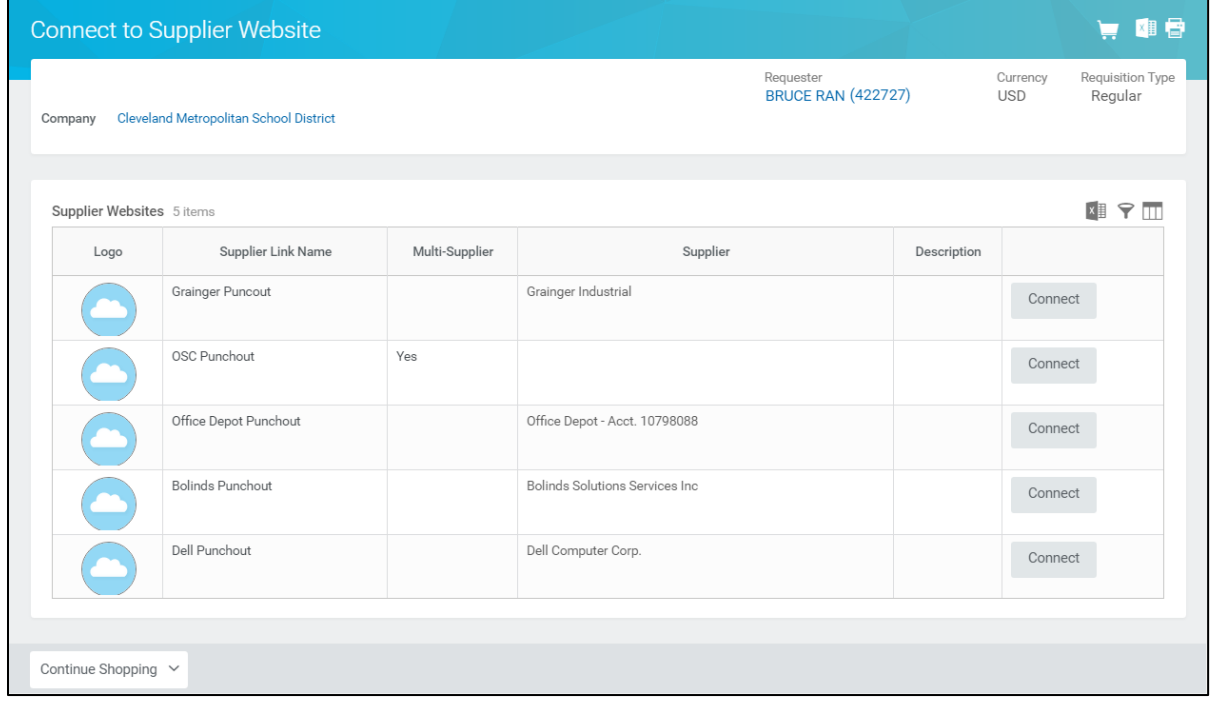

- <span id="page-1-0"></span>3. Click Connect to the right of the required supplier to go to their website.
	- *Note:* Each Supplier's website will look different, but the basic functionality is the same. Search for and select the required item(s) to purchase. Enter the quantity for each of the required items.
- 4. Complete the required steps in the supplier's website to checkout or create order, which will return you to Workday, *View Cart* screen.

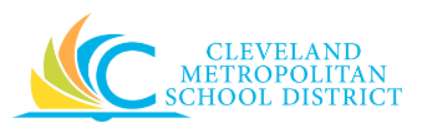

#### *View Cart*

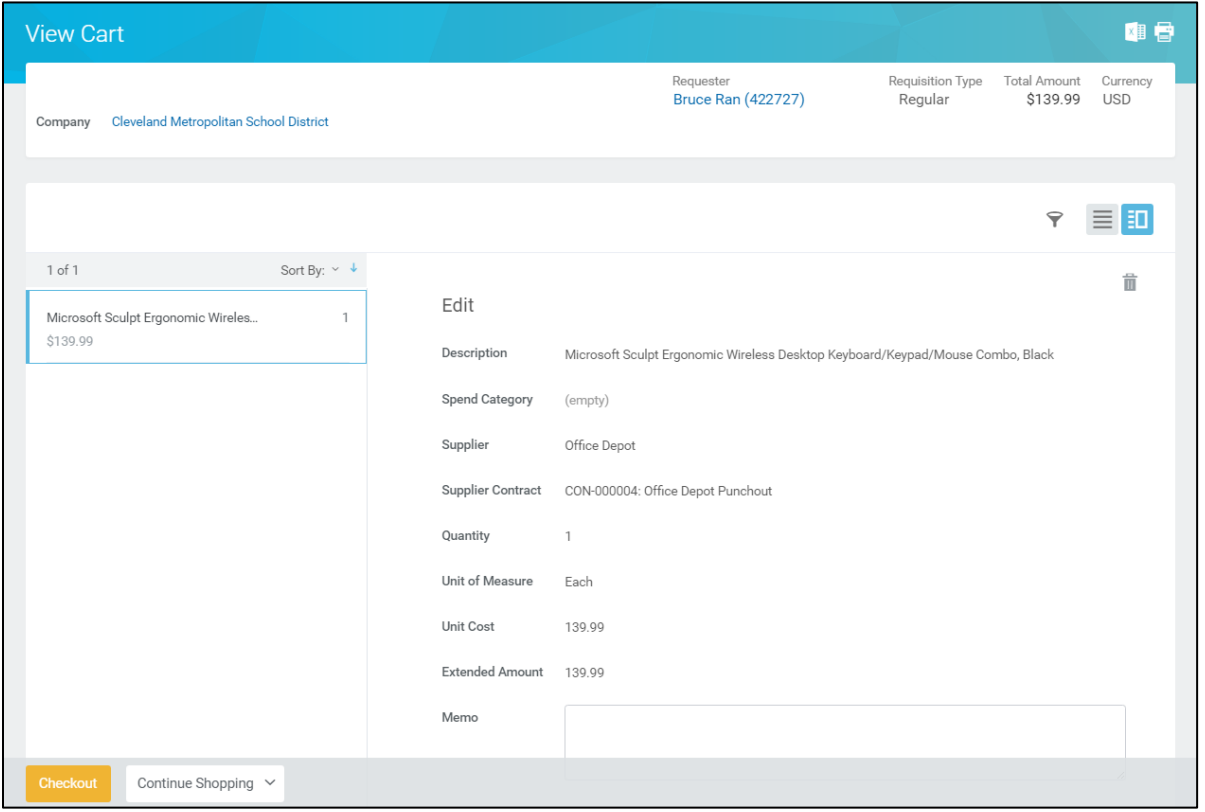

5. As required, complete and/or review the following fields:

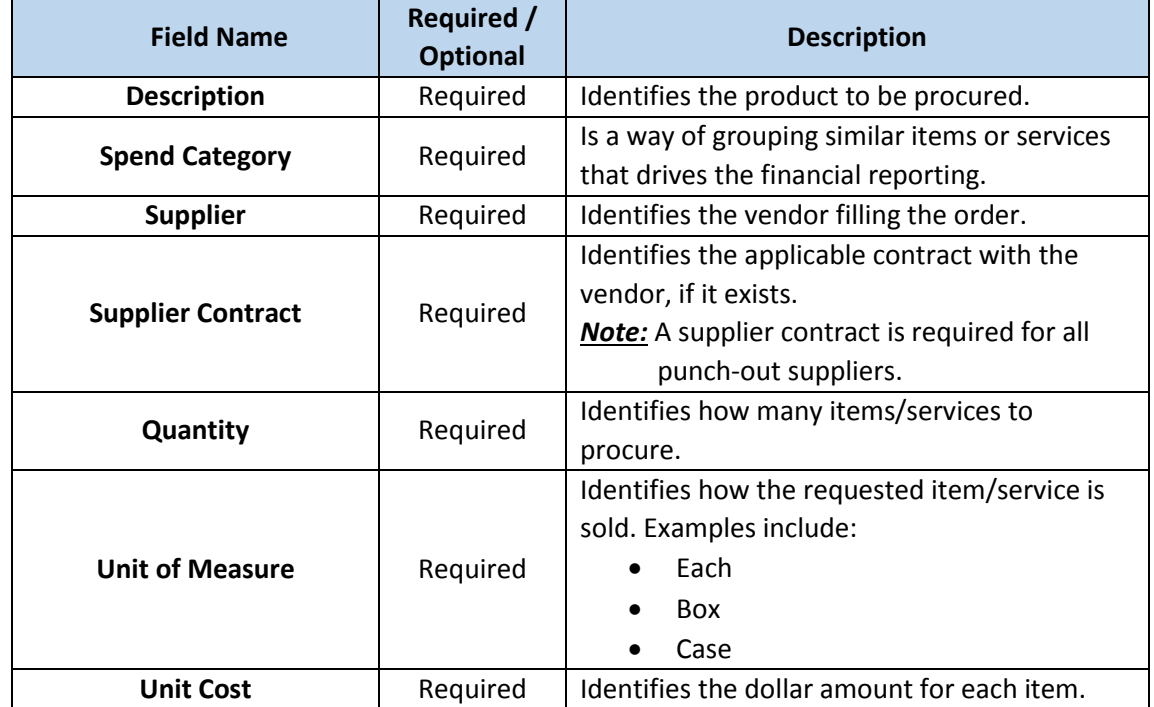

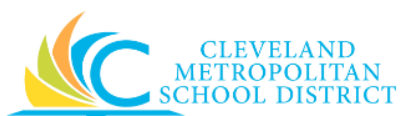

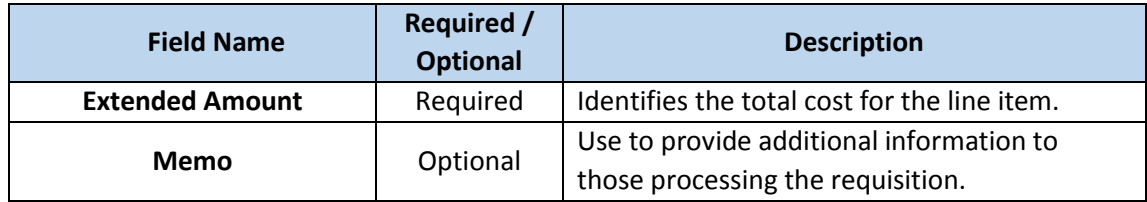

*Note:* If you want to remove an item form the cart, click  $\widehat{m}$  for the required item.

6. Click Checkout to go to the *Checkout* screen.

#### *Checkout – Shipping Address*

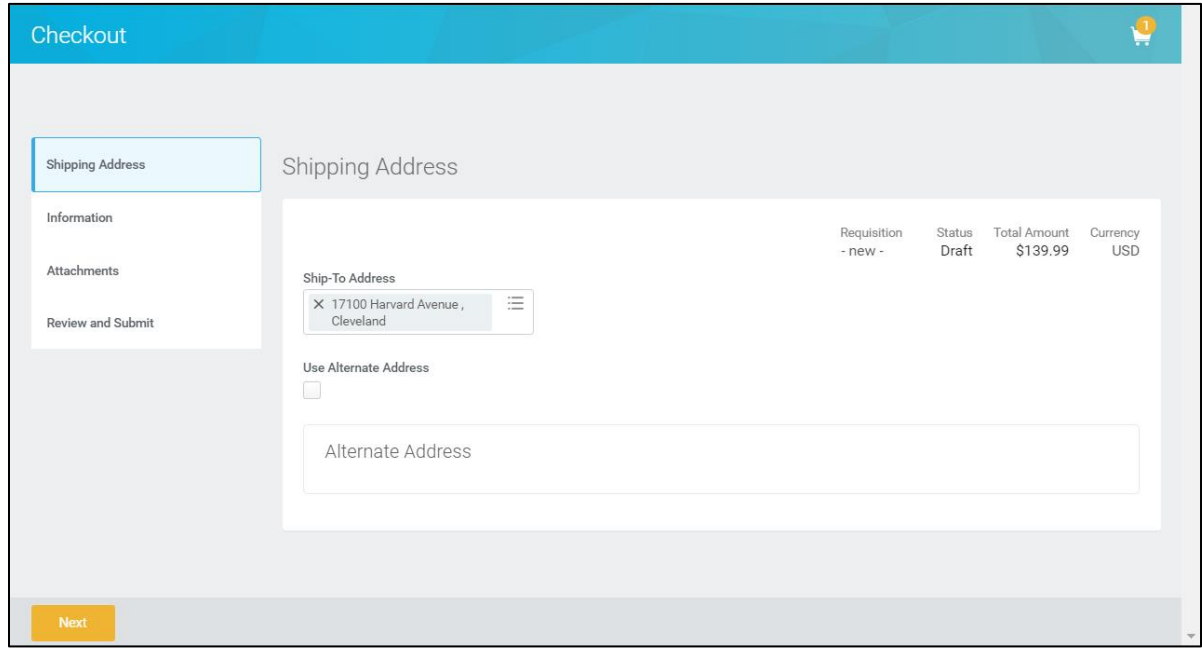

- 7. Review the **Ship-To Address** field to confirm the order will ship to the correct location.
- 8. Click **Information** to go to the *Checkout Information* screen.

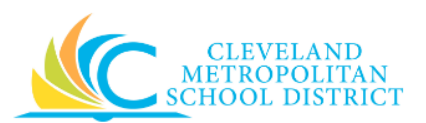

# *Checkout – Information*

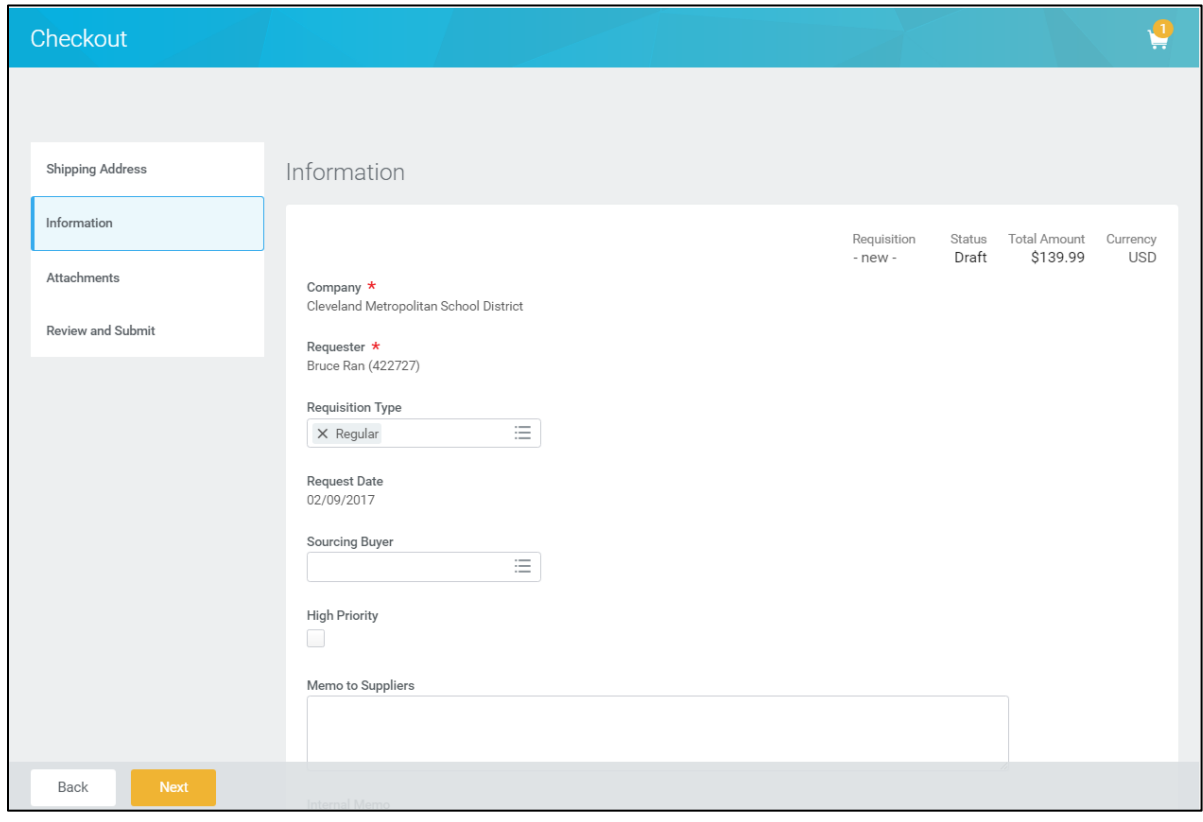

9. As required, review and/or complete the following fields:

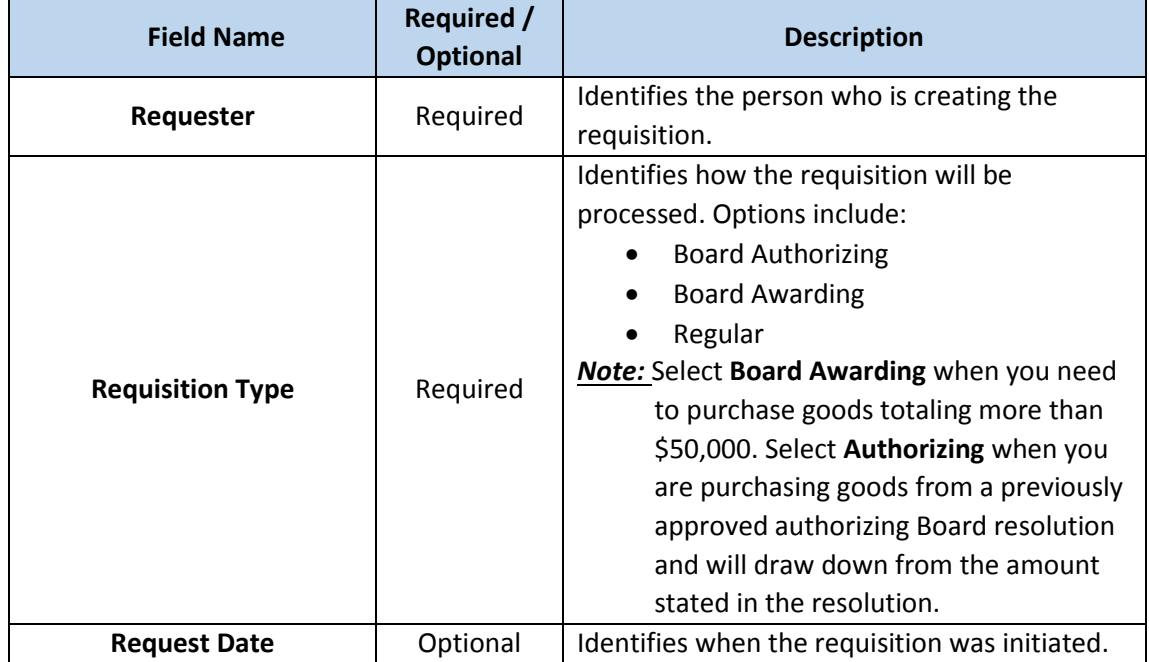

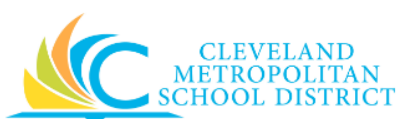

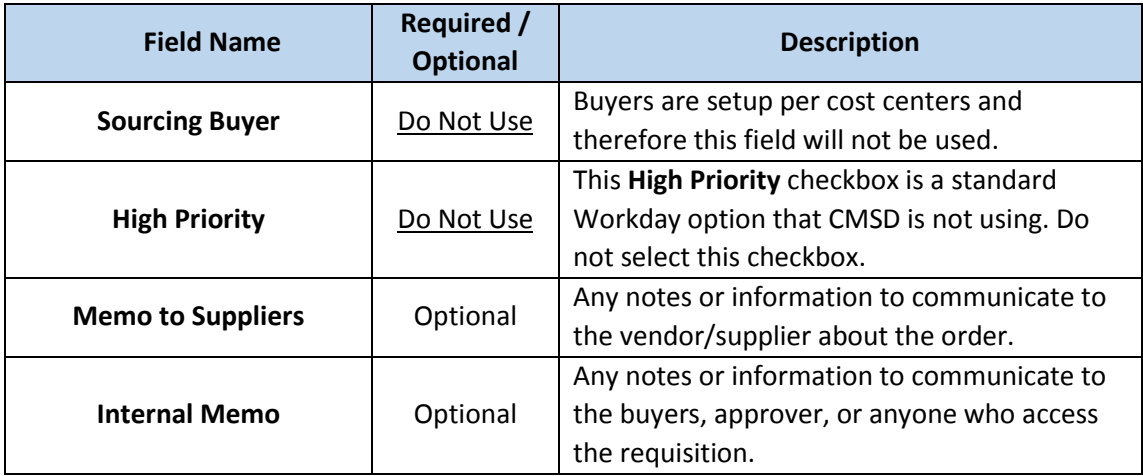

10. Click **Attachments** to go to the *Checkout - Attachment* screen.

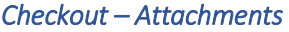

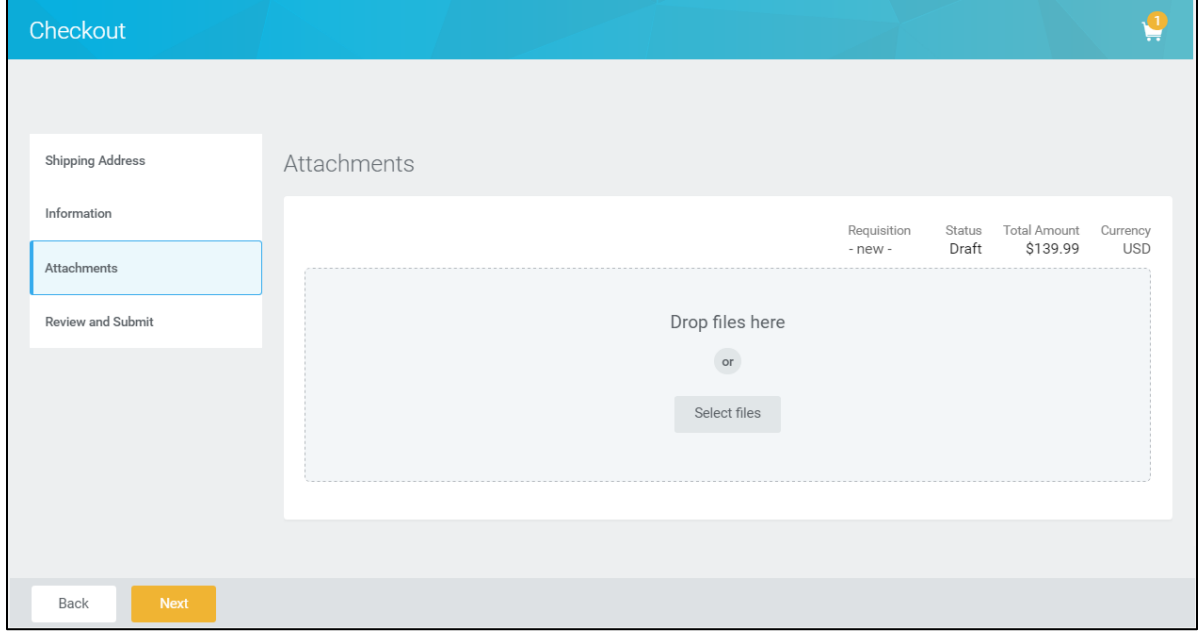

- 11. As required, attach any supporting documentation to the requisition.
- 12. Click **Review and Submit** to go to the *Checkout – Review and Submit* screen.

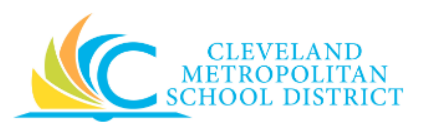

#### *Checkout – Review and Submit*

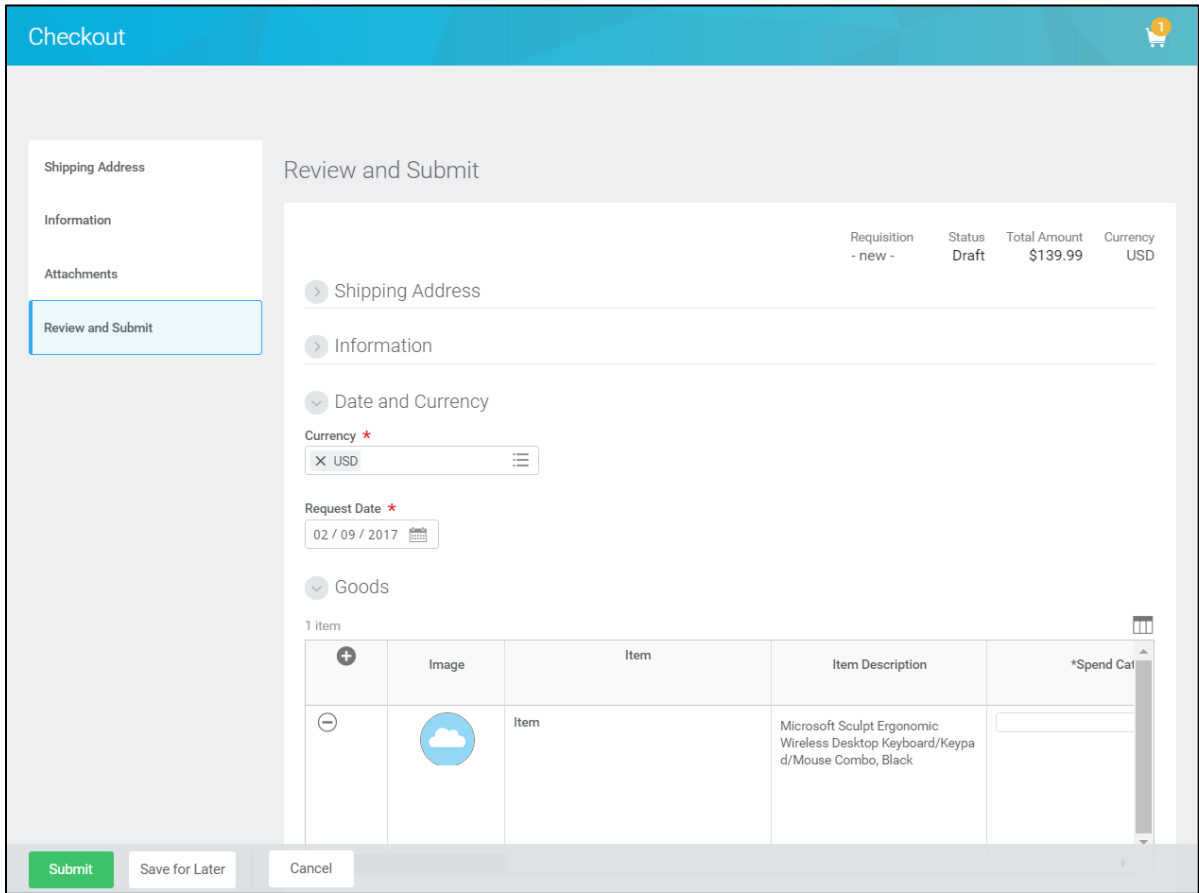

13. As required, complete, review, and/or update the following fields:

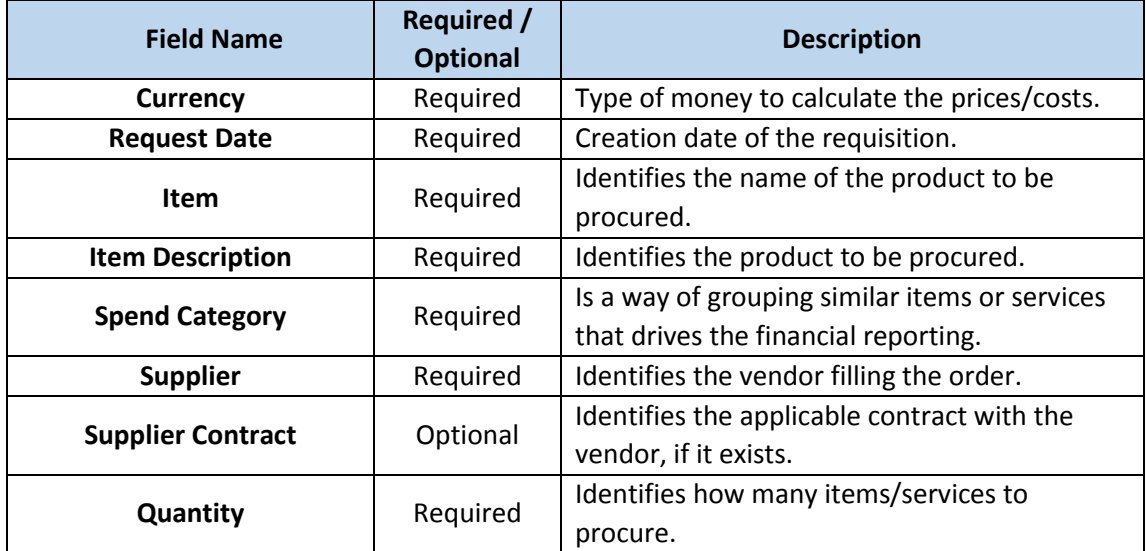

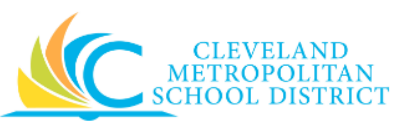

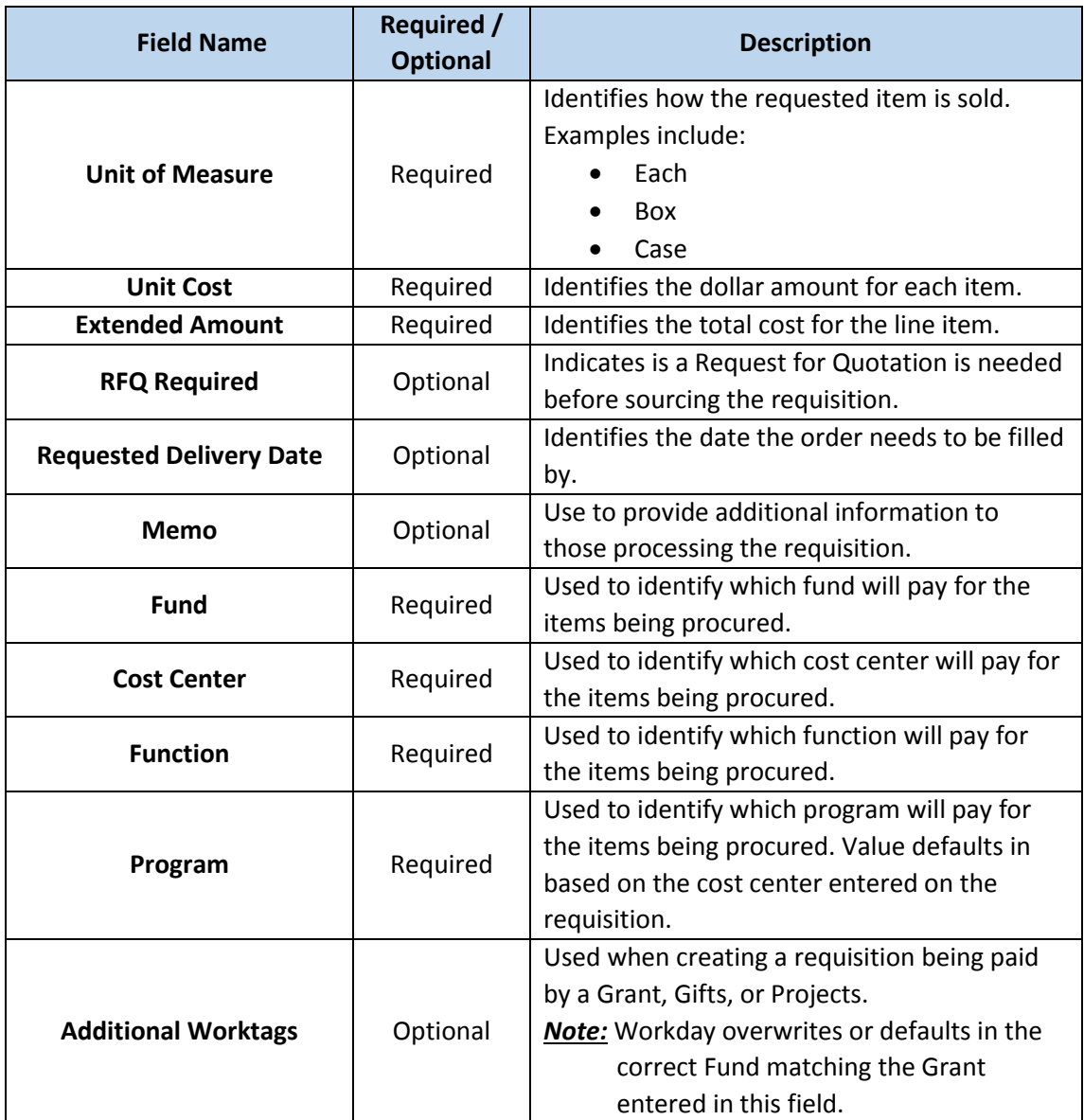

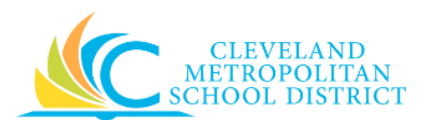

14. As required, complete one or more of the following:

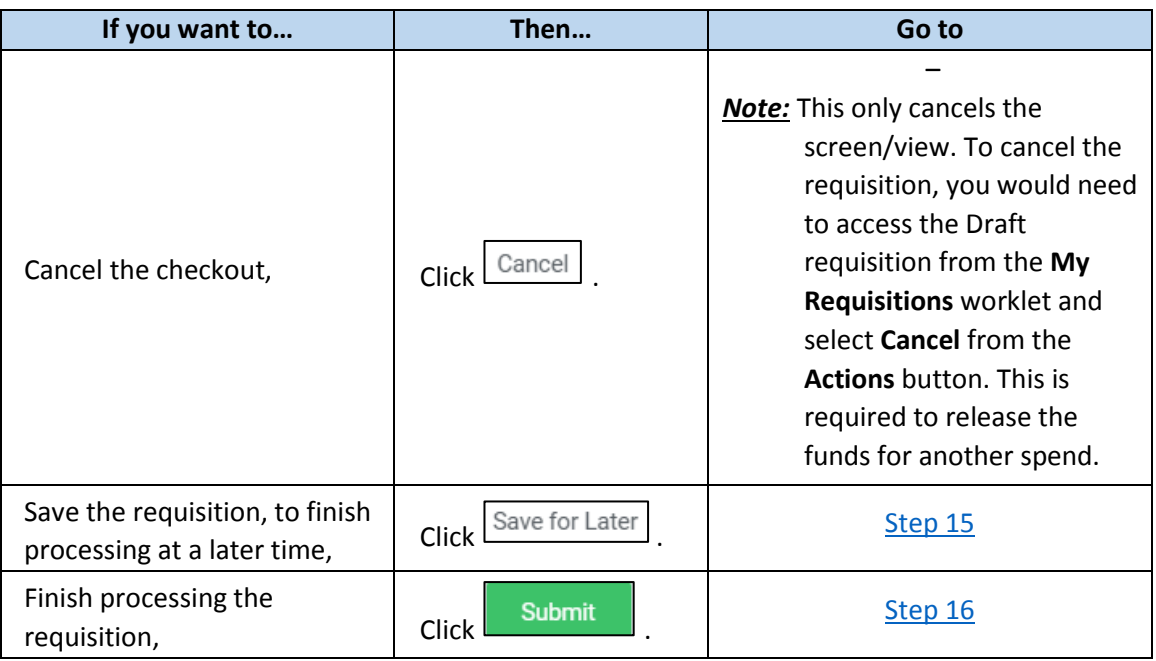

# *View Requisition REQ-00XXXX*

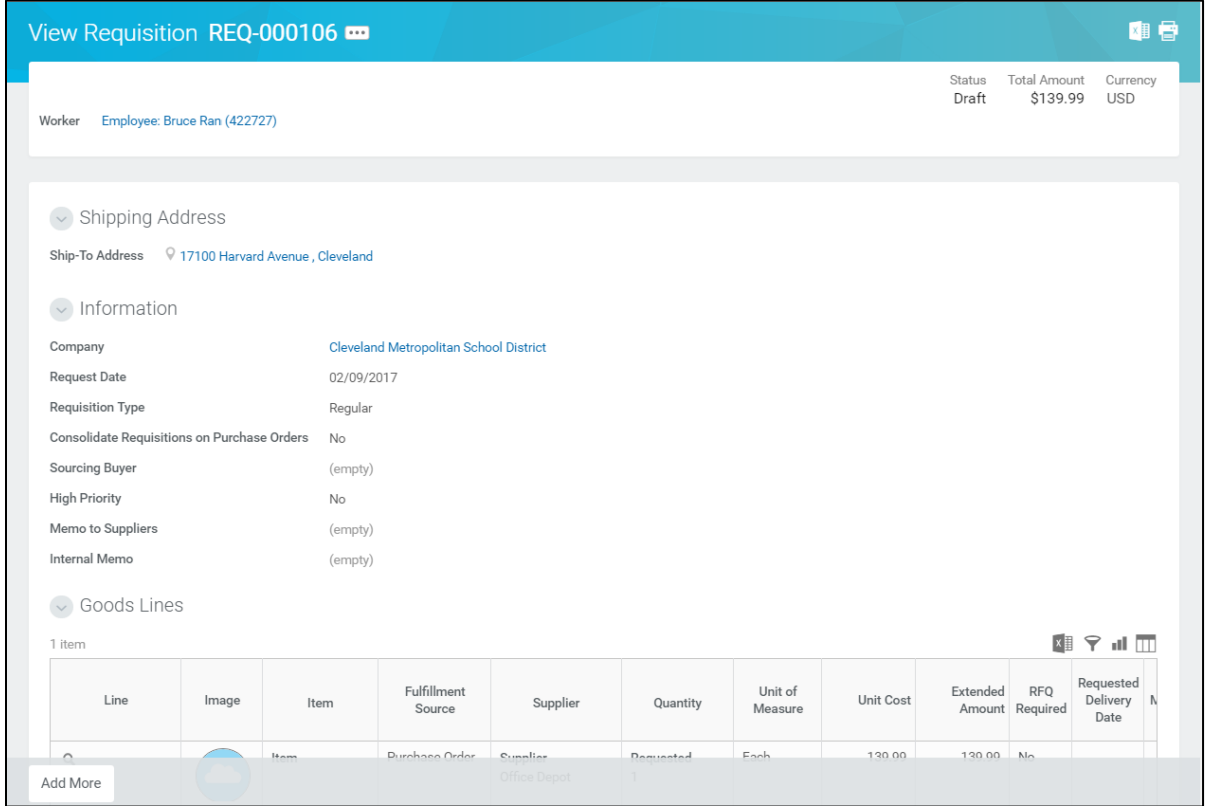

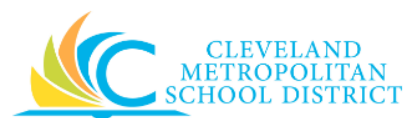

<span id="page-9-0"></span>15. The system displays the requisition in View mode. At this point, you can navigate away from the requisition, as you have completed this task.

*Note:* Access saved requisitions from the **My Requisitions** worklet.

#### *You have submitted Requisition*

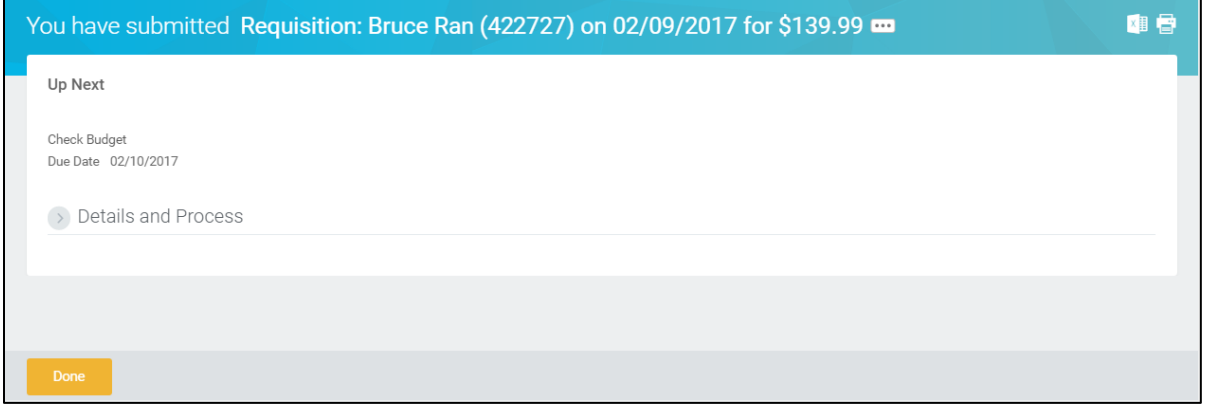

- <span id="page-9-1"></span>16. Review the displayed information.
- 17. Click **Done** to exit the screen.

#### *Result:*

You have successfully created a purchase requisition by accessing a supplier's website. Now access your Workday **Inbox** (**Actions** or **Archive** tabs) to confirm the requisition passed the Budget Check and record the requisition number.

- *Note:* For additional information on this requisition, click **the left of Setails and Process** and review the available details, including the next steps in the procurement process.
- *Note:* When a requisition fails Budget Check, the Requestors will receive an action item in their Workday Inbox. Refer to the Budget Amendment job aid for additional information.